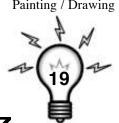

# Shape Poem

#### Grade Level: Multiple Content Area:

# Intelligences:

- K Math 1 • Language Arts 2
  - 3
- 6
- Social Studies Science
- Cross Curricular
- Verbal / Linguistic Logical / Mathematical
- Spatial Bodily / Kinesthetic Musical Interpersonal Intrapersonal Naturalist

# CD-ROM Templates:

• 19shapepoem

## Software:

Microsoft PowerPoint

#### Overview:

In this activity, students will use the Word Art features to create a shape poem.

#### ISTE Standards:

- Students develop positive attitudes toward technology uses that support lifelong learning, collaboration, personal pursuits, and productivity.
- Students use technology tools to enhance learning, increase productivity, and promote creativity.

#### The Teacher's Role:

- 1. The teacher will show examples of shape poems.
- 2. The teachers will provide the topic / parameters for the activity.
- 3. The teacher will demonstrate how to create a word art shape.
- 4. The teacher will show how to resize, move, and edit the word art shape.

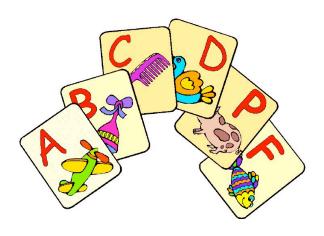

### Student Instructions:

#### Getting Started:

- 1. Look at the options for shapes in Word Art.
- 2. Think of a poem that relates to one of the shapes.

#### Creating the Word Art Shape:

- 1. Create a new blank PowerPoint slide.
- 2. Click to select the Word Art tool in the drawing toolbar, *or* pull down the Insert menu to Picture and over to Word Art.
- 3. Choose the desired word art style.

  (Don't worry about the shape. You can change it later!)
- 4. Enter your poem.
- 5. Click and drag the center of the word art to move it. Click and drag a corner handle point to resize it. Click and drag the yellow diamond to reconfigure the shape.
  - Note -- you may need to drag your word art to one side so that you can find a corner handle-point.

#### Editing the Word Art Shape:

- 1. Use the options in the Word Art toolbar to change the shape, colors, and spacing of your Word Art poem.
  - Note If you don't see the Word Art toolbar, pull down the View menu to Toolbars and pull over to select it.
- 2. Double-click your Word Art shape (or use the "Edit Text" option in the toolbar) to edit the text.
  - Note Try putting some "returns" between lines of the poem to see what effect you get.

#### Adding Details:

- 1. Use the line, oval, freehand, and other drawing tools to add details to your poem.
- 3. Use the shadow and 3-D options in the Drawing toolbar to add even more impact!

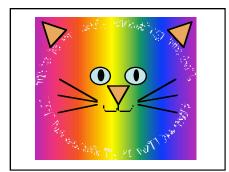

This is my cat, chasing his tail. Will he catch it, or will he fail?

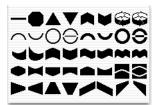

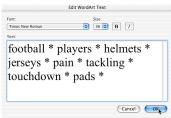

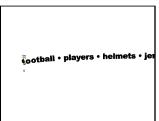

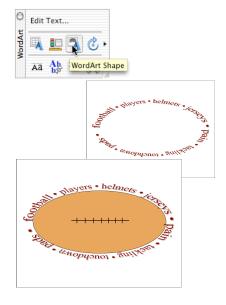

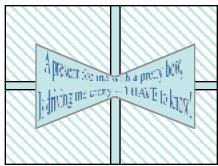

A present for me with a pretty bow, Is driving me crazy. I HAVE to know!